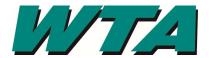

1. Log into the system! <a href="https://wta.cobblestone.software/gateway">https://wta.cobblestone.software/gateway</a> using your username and password you set up for yourself and the Vendor ID assigned to you.

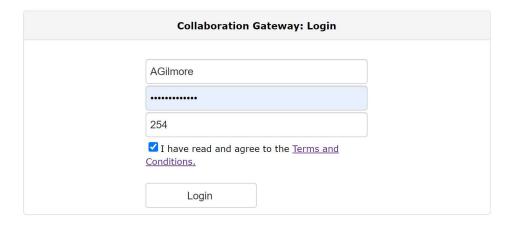

2. Select the "Contacts/Users" drop down menu and pick "My Company Info".

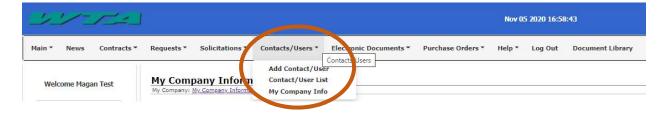

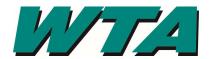

**3.** To edit anything on your company page, select the pencil icon. If there is no pencil, you cannot edit that field. Contact <a href="mailto:procurement@ridewta.com">procurement@ridewta.com</a> with questions.

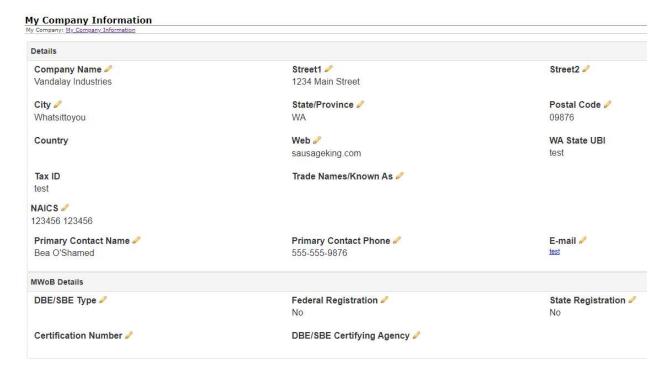

4. To be alerted for opportunities, select the "Add Additional Service" under the Vendor Product Service Code section immediately following the MWoB Details section.

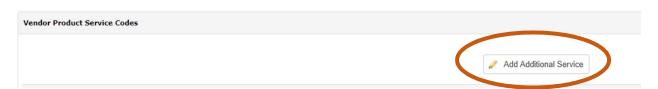

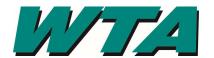

**4a. From the drop down, select the service that most closely fits.** These services are directly tied to the NAICS code you used when you registered your company, so use <a href="https://www.NAICS.com">www.NAICS.com</a> to select the appropriate code. WTA's Product Service Codes are the main industry title and reference the first 2 numbers of a NAICS code. *For example*, if your firm is an Architectural firm and your NAICS code is 541310, you would select Product Service Code "54 - Professional, Scientific & Technical Services".

| Add Additional Service: | No Services Selected                                                                | * |
|-------------------------|-------------------------------------------------------------------------------------|---|
| d                       | No Services Selected                                                                |   |
|                         | 21 - Mining                                                                         |   |
|                         | 11 - Agriculture, Forestry, Fishing &<br>Hunting                                    |   |
|                         | 22 - Utilities                                                                      |   |
|                         | 23 - Construction                                                                   |   |
|                         | 31-33 - Manufacturing                                                               |   |
| There are currently     | 42 - Wholesale Trade                                                                |   |
|                         | 44-45 - Retail Trade                                                                |   |
|                         | 48-49 - Transportation & Warehousing                                                |   |
| ect File:               | 51 - Information                                                                    |   |
|                         | 52 - Finance & Insurance                                                            |   |
| scription:              | 53 - Real Estate Rental & Leasing                                                   |   |
|                         | 54 - Professional, Scientific & Technical<br>Services                               |   |
|                         | 55 - Management of Companies & Enterprises                                          |   |
|                         | 56 - Administrative and Support and<br>Waste Management and Remediation<br>Services |   |
| on                      | 61 - Educational Services                                                           |   |
| T                       | 62 - Health Care & Social Assistance                                                |   |
|                         | 71 - Arts, Entertainment & Recreation                                               |   |
|                         | 72 - Accommodation & Food Services                                                  |   |
|                         | 81 - Other Services (Except Public<br>Administration)                               |   |
|                         | 92 - Public Administration                                                          |   |

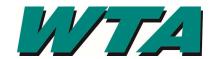

#### 4b. Click "Submit"

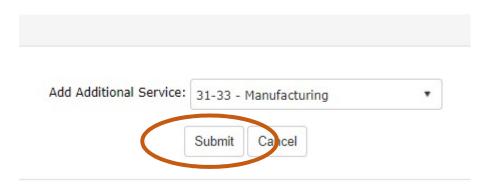

**4c. You'll see the list of service codes assigned to your company.** If you need to delete one, you can select the "Delete" link next to the incorrect code.

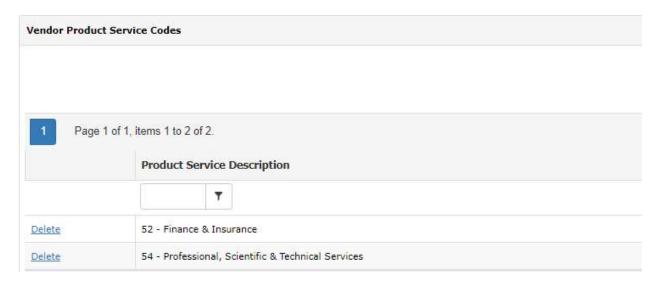

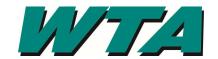

**4d.** Check your email! Make sure that <u>alerts@cobblestone.software</u> is added to your safe senders list. When WTA has an opportunity that matches a product service code, you'll automatically get an email giving you the basic information, as well as a way to check out the entire solicitation request.

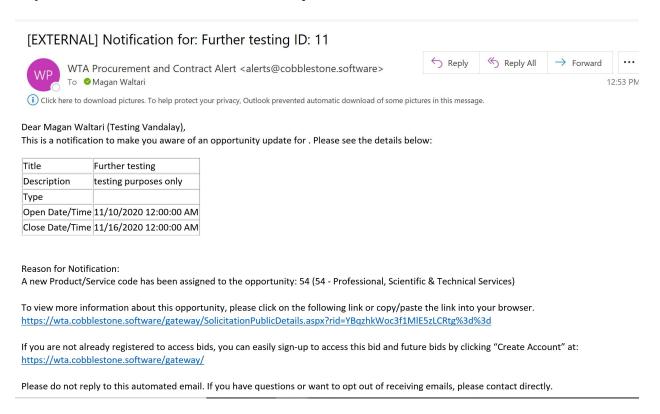

5. If you need to add an insurance certificate, W9, or other document, you can do so in the "Attached Files, Documents, Images" section. You can either click the "Select" button to browse your computer, or you can drag and drop the file.

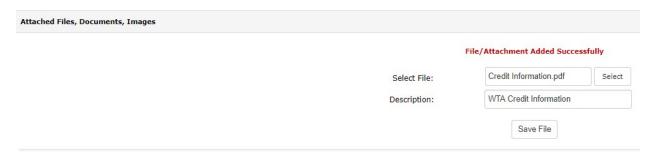

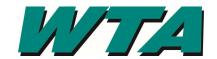

6. Once you have loaded your file/attachment, it will be displayed with a hyperlink allowing you to view the file.

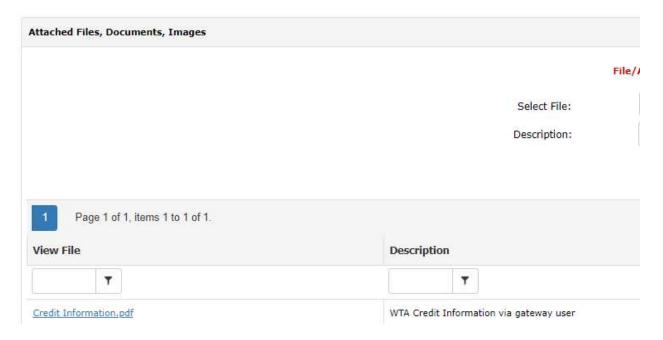

Want to submit a response to a solicitation?
Check out RESPONDING to a Solicitation!